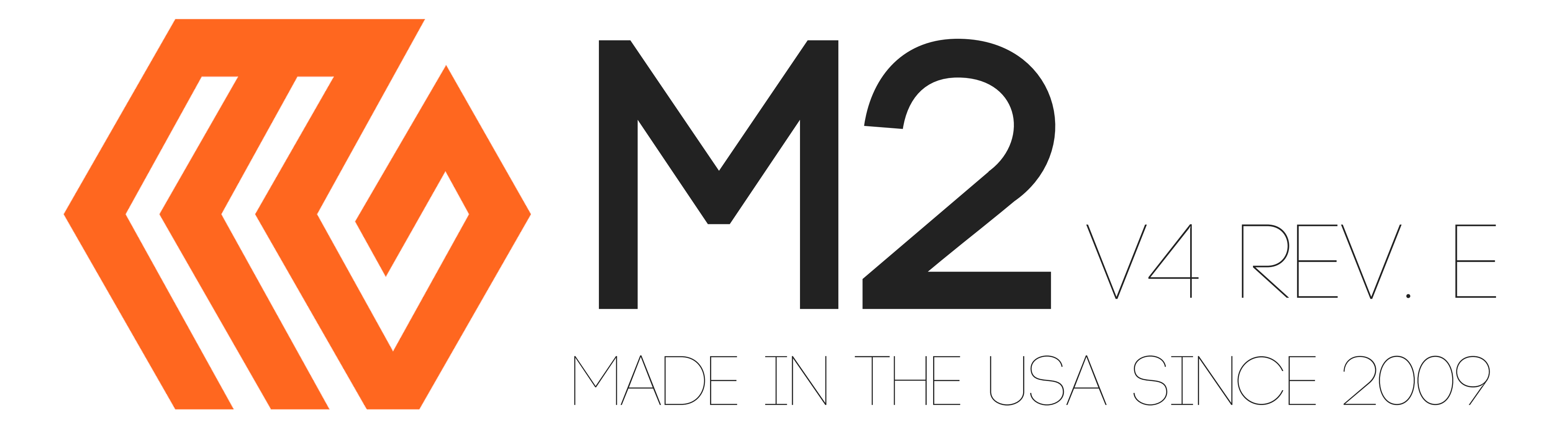

### User Guide

# MAKERGEAR

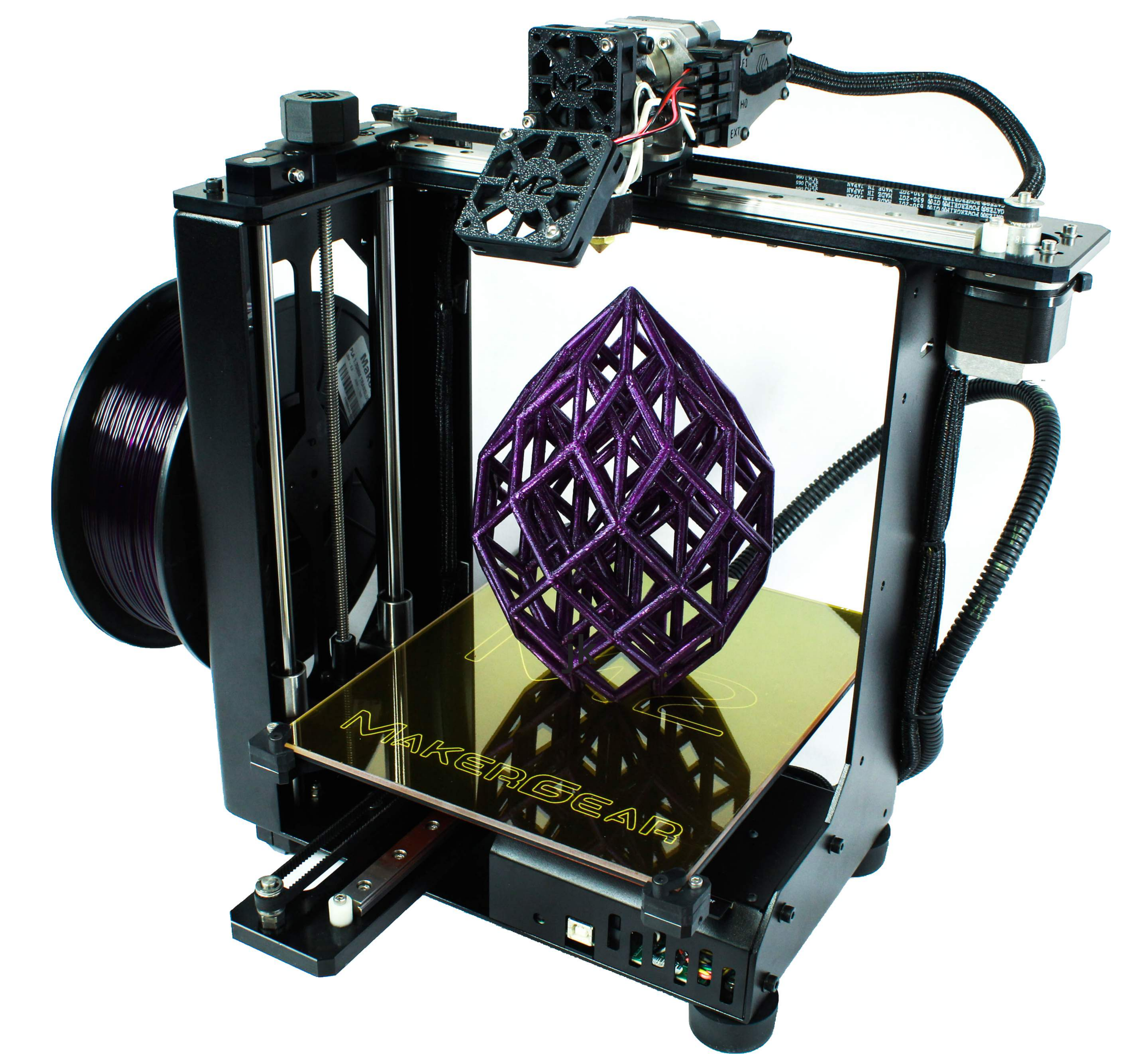

### Contents

- ‐ Welcome
- ‐ Warning & Important Safeguards
- ‐ What's Included
- ‐ Set Up
- ‐ Slicing .STL or .OBJ Files
- ‐ Changing Filament
- ‐ M2 Features
- ‐ What's The Function?
- ‐ Maintenance & Technical Support
- ‐ Shutdown & Storage
- ‐ Warranty

### 19 - What Does "M2 V4 Rev. E" Mean?

‐ About Us

To ensure both safety and high quality printing, carefully follow the Set Up instructions included in this booklet. This machine was assembled and

tested at the MakerGear shop in Beachwood, Ohio, USA and was fully operational at the time that it was shipped, as demonstrated by the sample objects included with your M2—these were printed on your machine before shipping.

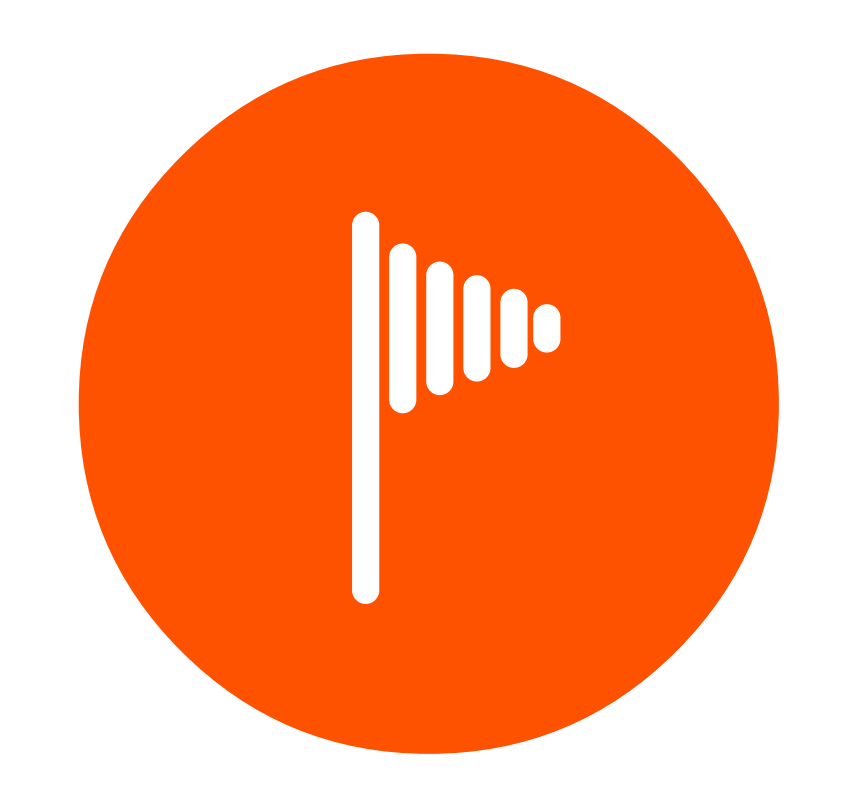

# WELCOME

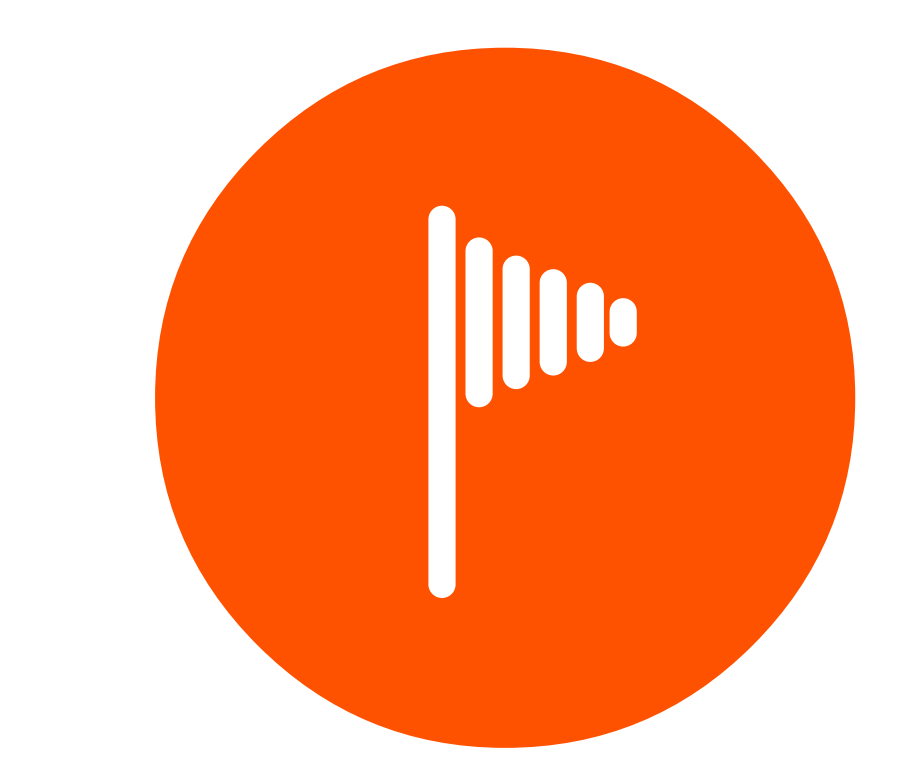

### Your MakerGear M2 3D Printer has arrived!

This booklet can also be found on the MakerGear website at www.makergear.com/pages/m2‐

assembled, where you can also access more specific instructions and resources. For additional assistance, you can always visit our support page at www.makergear.com/pages/support.

1

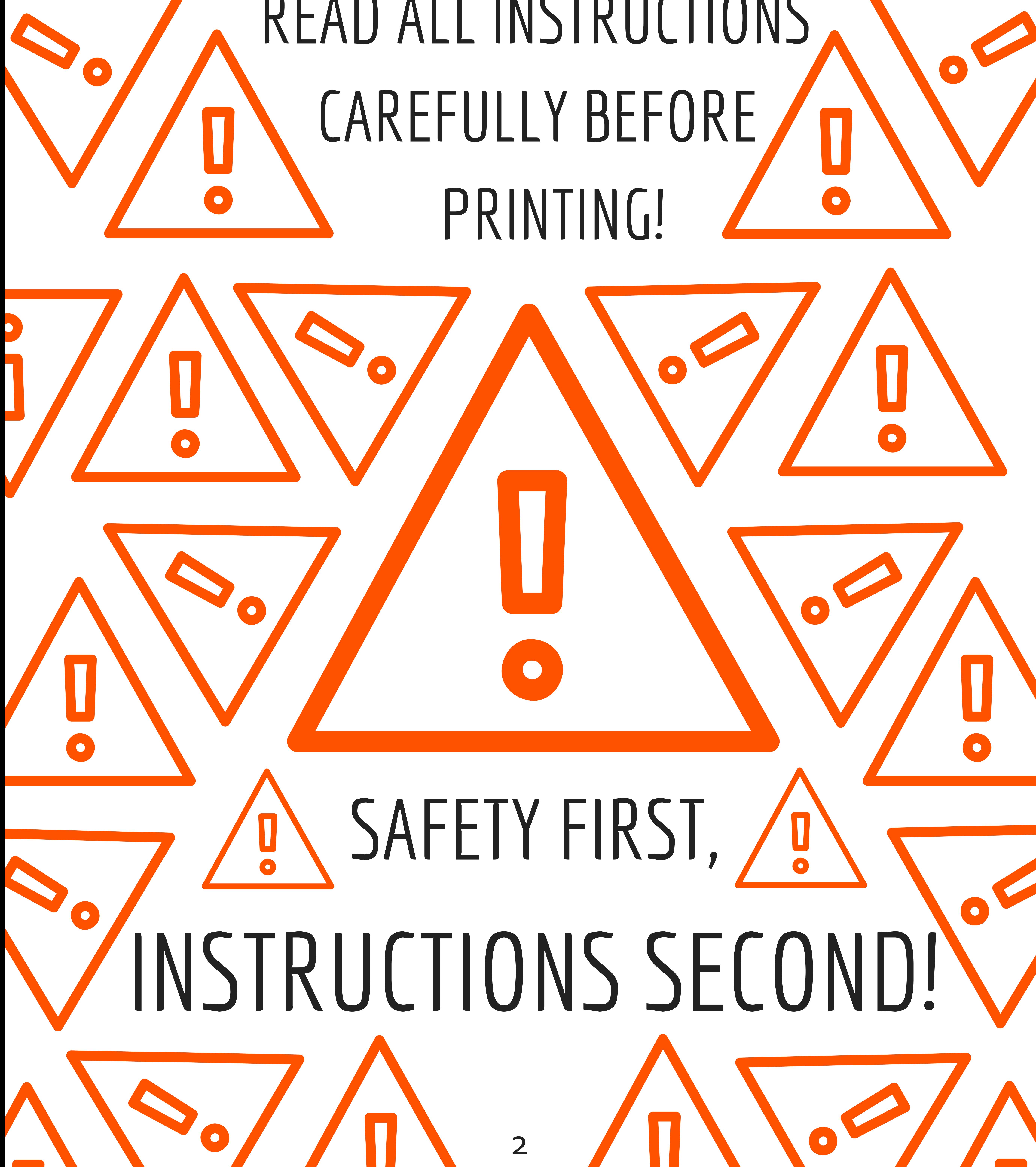

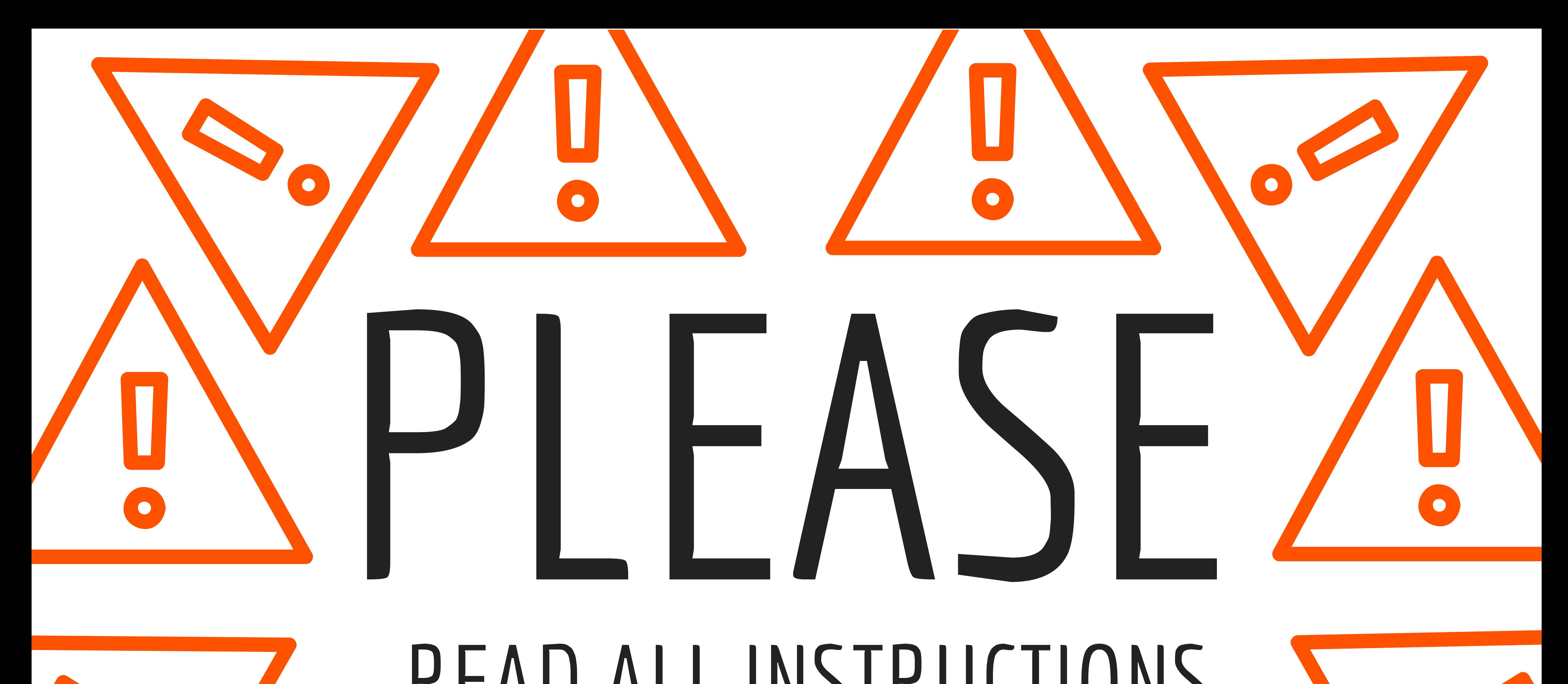

# Important Safeguards

1. To protect against electrical shock, do not put the machine body, cord or electrical plug in liquid. If your printer falls into liquid, do not touch it. Instead, unplug the unit, then remove it immediately. Do not reach

### into the liquid without unplugging the unit first.

3

2. This machine should not be used by children unless supervised by an adult who understands the risks and precautions involved in using this machine. To avoid potential injuries, close supervision is necessary when unit is used by or near children.

3. Unplug power cord from outlet when not in use. To

unplug, grasp the plug and firmly pull it from electrical outlet. You should not ever pull the cord.

4. Avoid any contact with moving parts.

5. Keep hands/hair/clothing away from attachments of printer while the unit is operating to reduce risk of injury to persons, and/or damage to the unit.

#### 6. Do not operate your unit if: damaged cord/plug,

#### malfunctioning, dropped or damaged in any way,

#### or not operating properly.

## What's Included

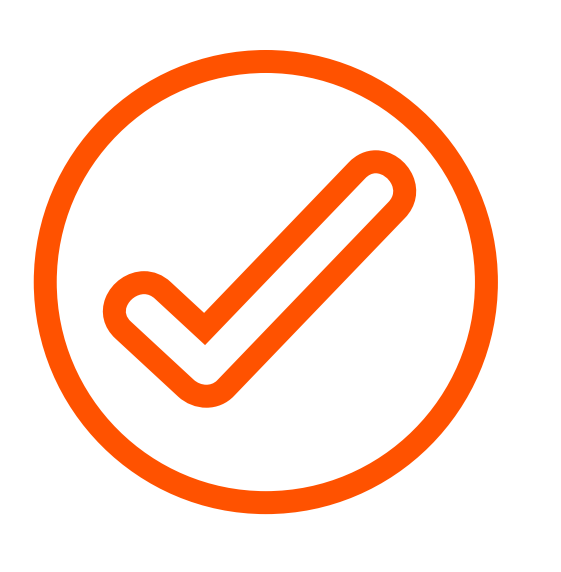

Power Supply—Please read instructions to ensure that your voltage is correctly set before

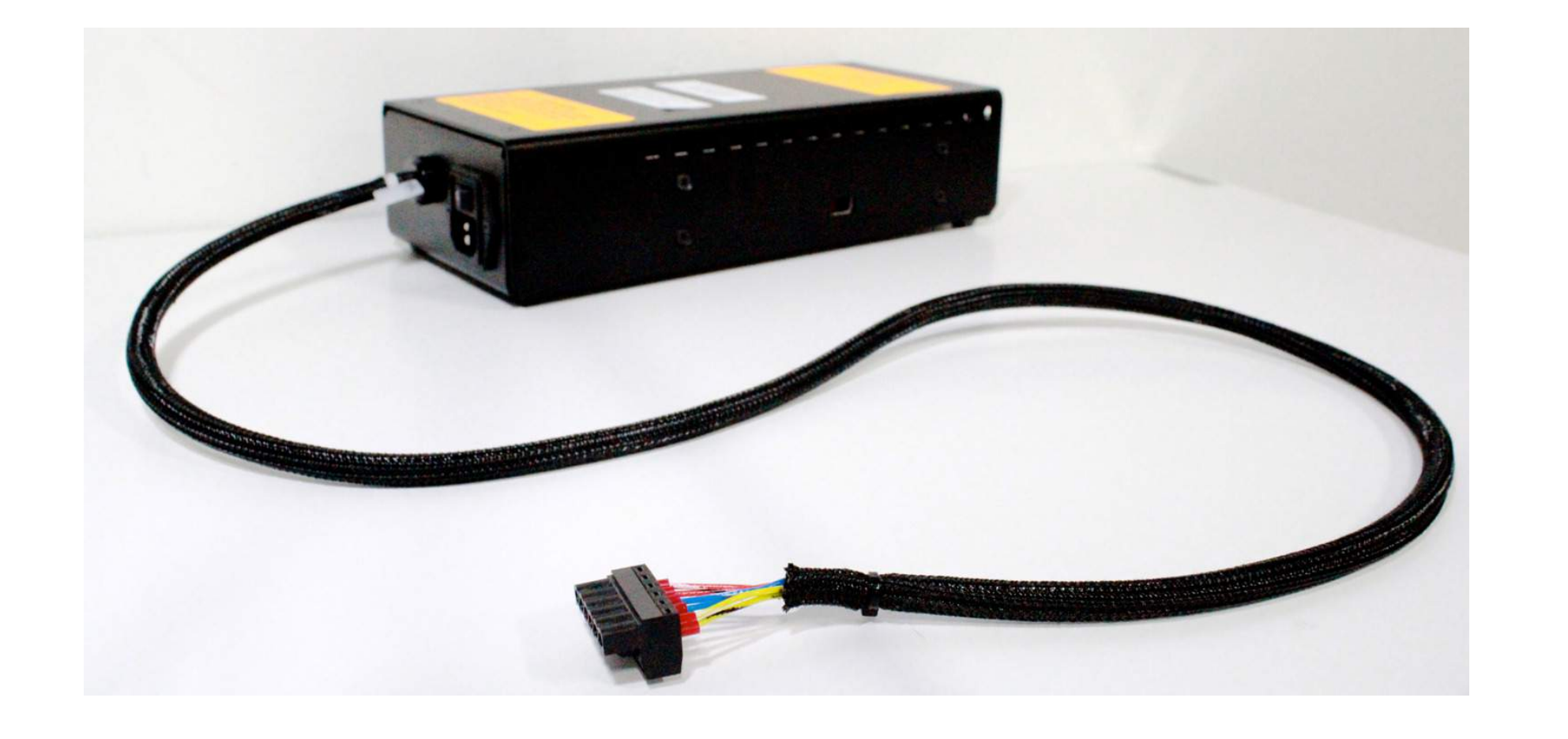

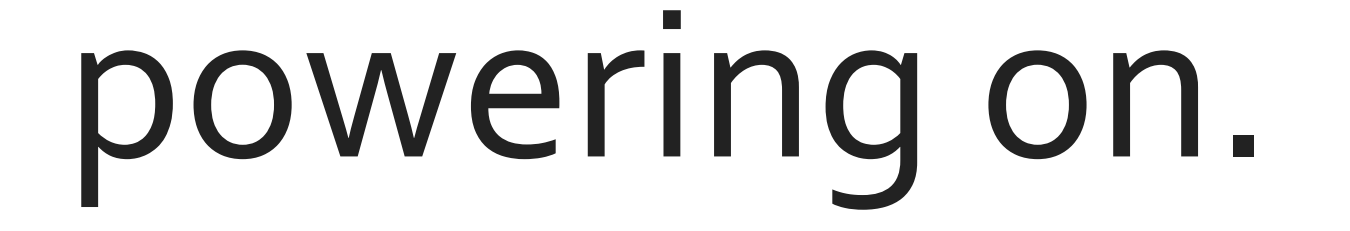

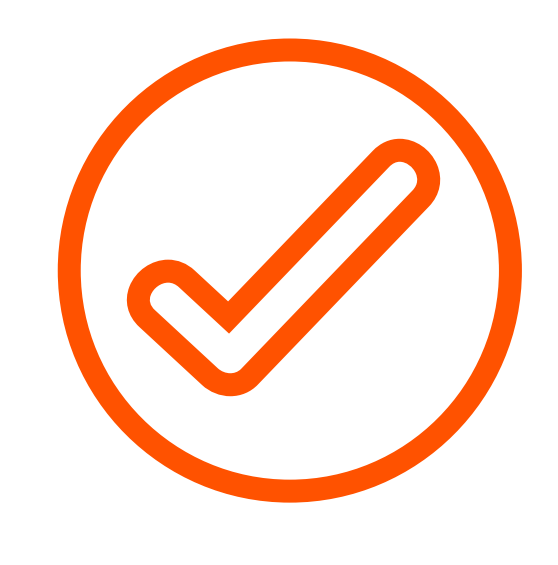

### 1 kg spool of 1.75 mm PLA (color may vary).

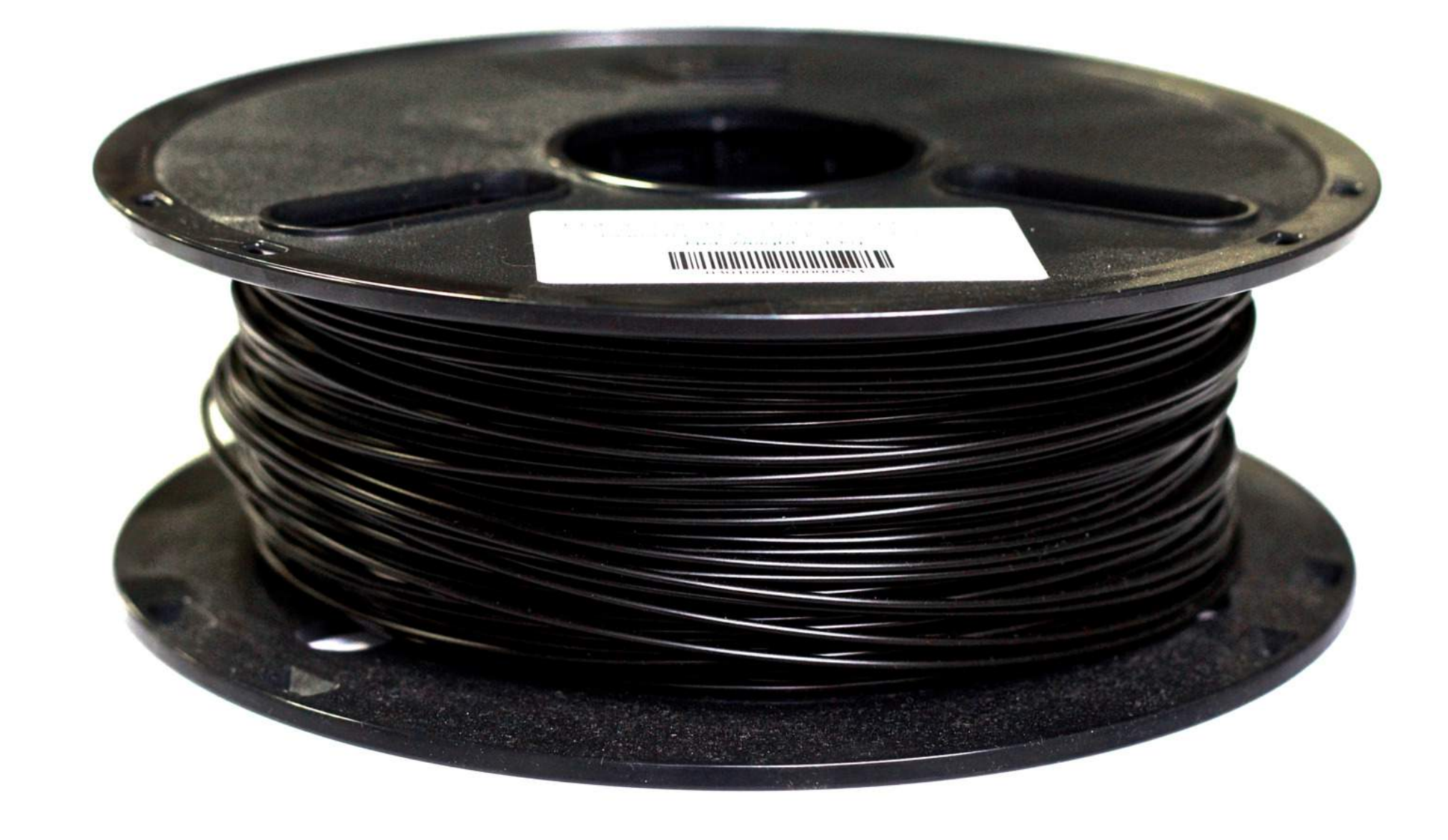

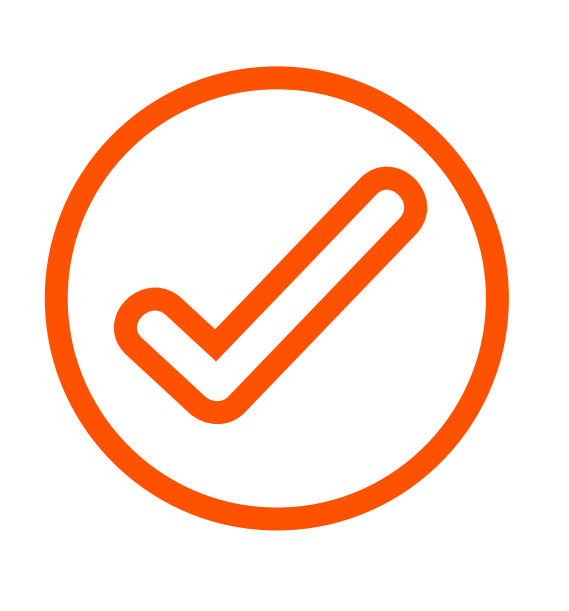

Tool kit, M3 driver, tweezers, filament guide tube, polyimide tape, USB cord, feeler gauge, and 4 extra bed hold‐down clips.

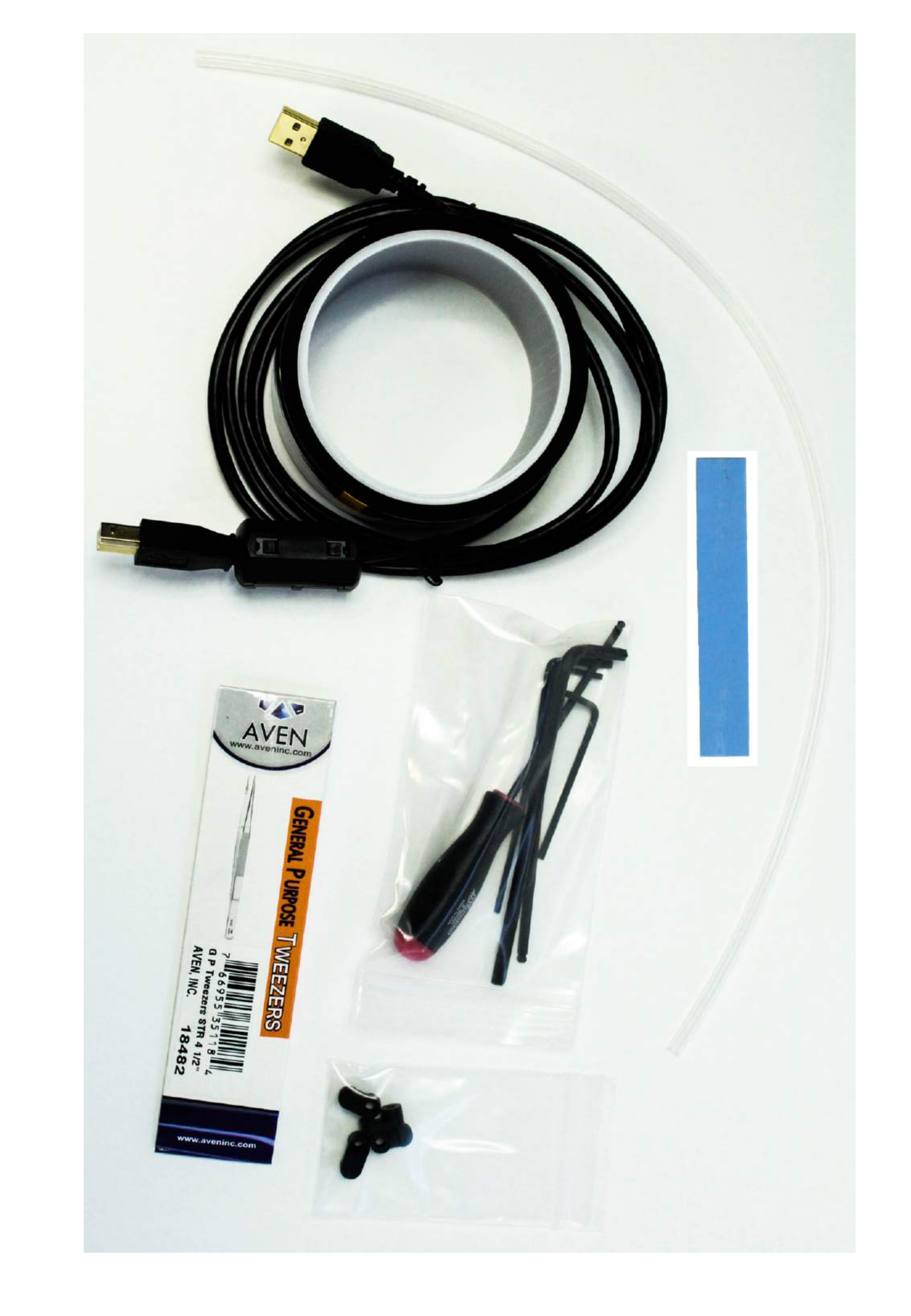

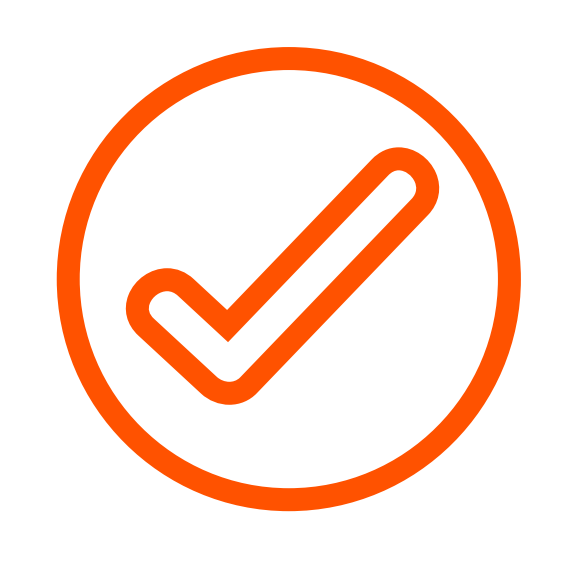

4

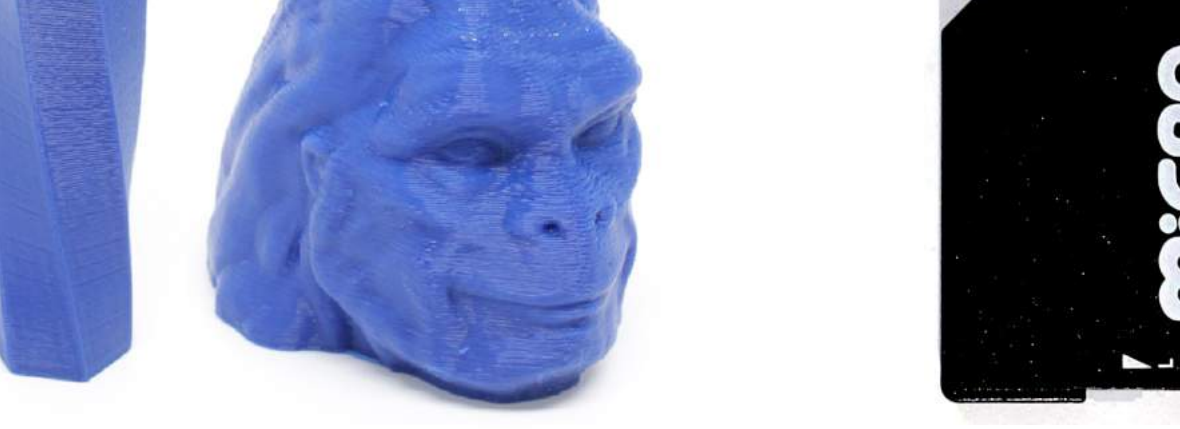

Spool holder with screws and sample objects, which were printed on

### your M2 using files on

#### the included SD card.

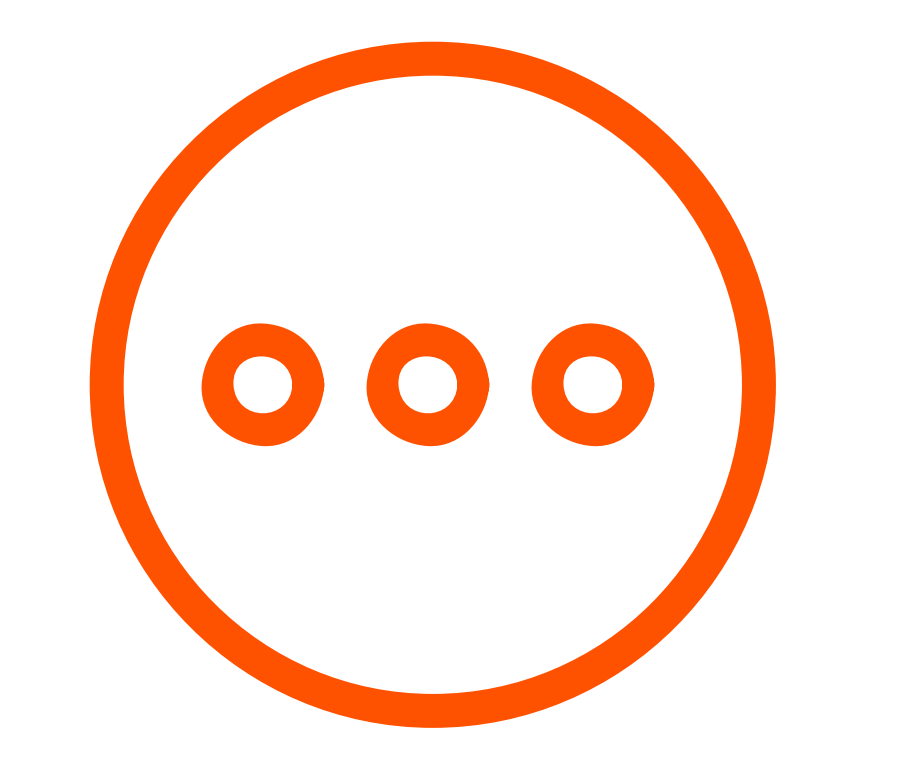

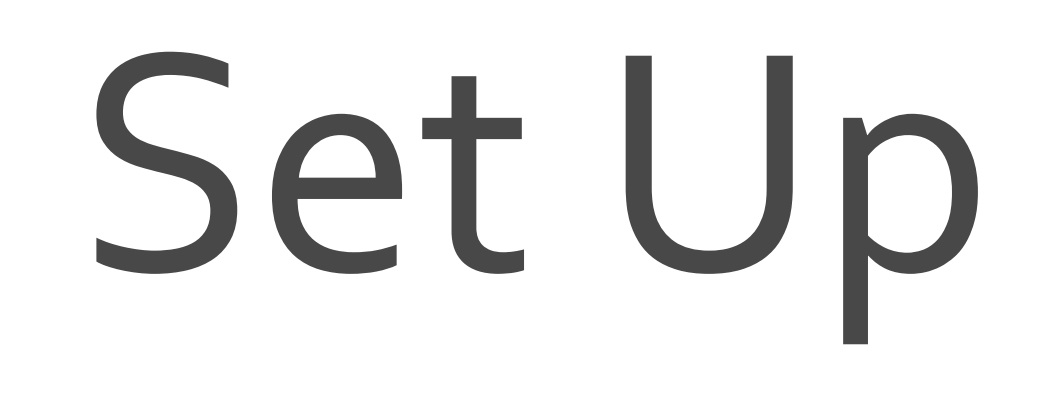

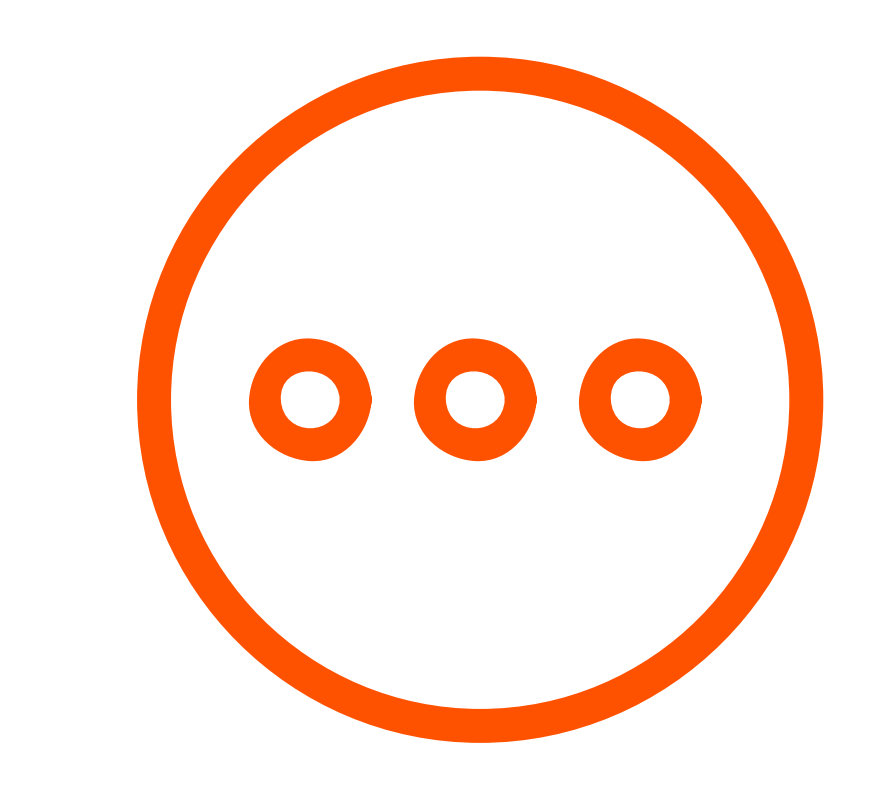

the 4 legged "Spider" inside the frame, with the glass facing up. Remove the printer from the bottom foam. Remove and read WARNING sheet from underneath your borosilicate glass bed by removing the binder clips. Then secure the bed to the HBP using the bed hold‐ down clips on each corner of your bed. Do not remove the yellow polyimide tape from the glass.

Carefully remove the foam from the top of the printer and from inside the printer frame. Remove the HBP from its slot in the foam and place it on 1

Unpack the power supply and set the Voltage Switch to 2

5

\* Do not update the firmware on your M2 unless you've made a hardware change that requires an update.

- the voltage supplied through your outlet. There are only two settings: 115 V (for 100 – 130 V) and 230 V (for 220 – 240 V). To find the standard voltage level for your country, visit www.worldstandards.eu/electricity/plug‐ voltage‐by‐country/
- Position Electronics Connector **SECURELY IN PLACE** Insert the 6 Position Power Supply Connector into the 6 in the electronics case—note that the power supply 3

#### connector should run under all other wires. Next, plug the

#### power supply into a wall outlet and flip the power supply

switch to the on position.

4

Install the Spool Holder with the four screws using the 3 mm allen key, ensuring that the longer side is facing upward. Place your PLA spool on the Spool Holder so that it unwinds upwards through the Filament Guide and feed it through. Cut the PLA so the tip is flat, then feed the filament into the filament guide tube and into the Filament Drive (if you have trouble feeding filament with a

#### flat tip, then try cutting it at a 45 degree angle).

6

"Download the MakerGear Quick Start App via the link included in "QuickStart.pdf" on your SD card (or via www.MakerGear.com/pages/QuickStart‐App). Carefully follow the app's step‐by‐step instructions in order to create your first print: 5

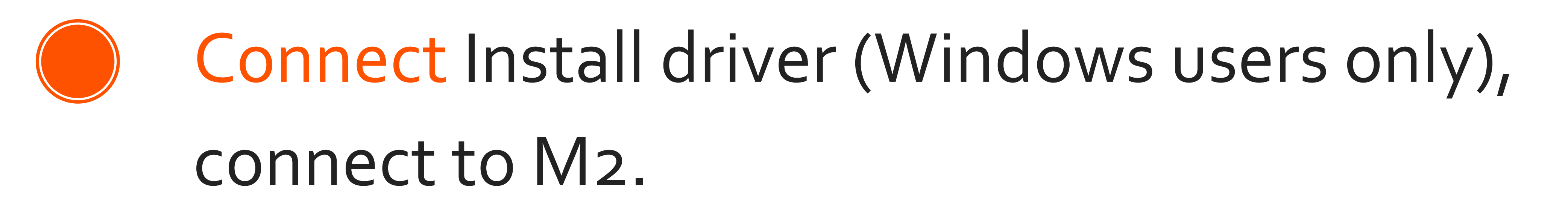

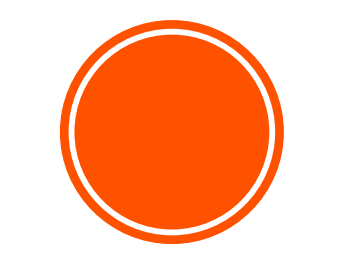

Check Platform Check starting height, check bed level, make adjustments using instructions provided by the app.

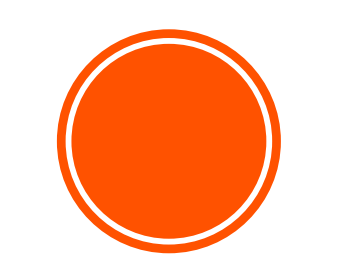

Load Filament Heat HBP & extruder, properly extrude filament.

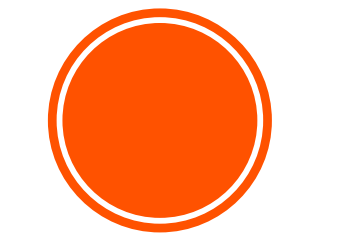

Print Select "Bracelet.g" from your SD card, click "Print"

#### **Visit our Youtube channel to access the**

### **M2 Quick Start App Tutorial**

7

#### to remove the V4 hot end and remove/mount a nozzle.

If you wish to remove or change your nozzle, you must first

remove the entire hot end. Any attempts to unscrew the nozzle directly from your M2 will damage the hotend.

Some of our users choose to print with a nozzle that is either larger or smaller than the .35 mm nozzle included on the M2 in order to accommodate specific printing needs. If you plan to print with different sized nozzles, we reccommend keeping each nozzle installed in a separate hotend ‐ this allows you to switch between nozzles more easily.

#### Visit our Youtube channel for step‐by‐step instructions on how

## After printing "bracelet.g" , you will be given three options: 6

Click Retry if your first print was unsuccessful ‐ this will return you to the check platform section in order to identify and address any issues with your platform that may have caused print defects.

Click Print Another File if your first print was successful and you want to experience more MakerGear Magic.

Click Done to navigate to the "Advanced" tab, where you can find manual controls for your M2 as well as a real‐time display of the temeperatures and coordinates of your extruder and HBP.

### **A Note About Nozzles**

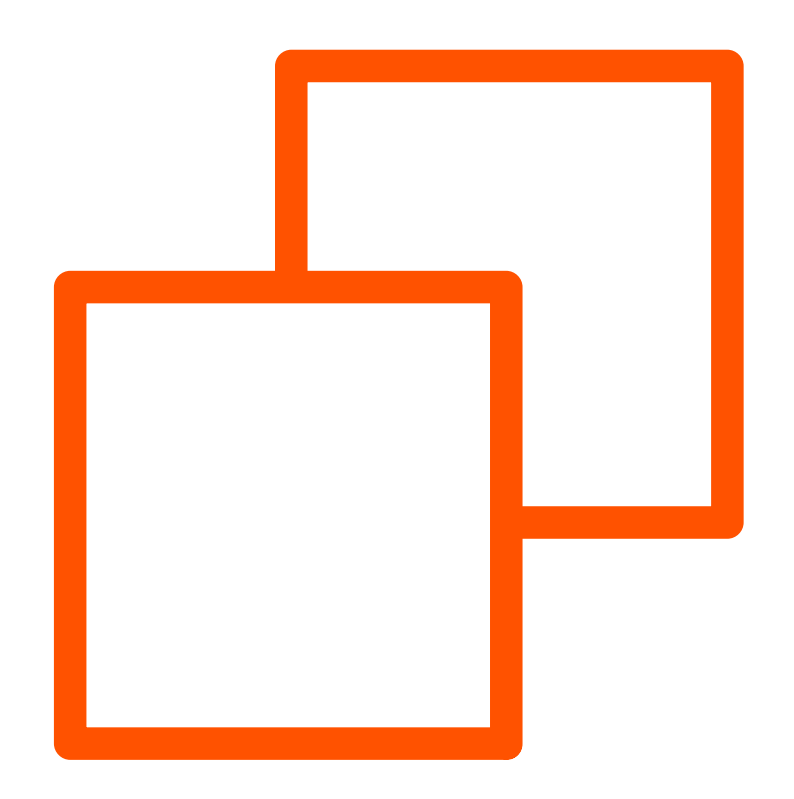

# Slicing Files

If you try to download and print a file from the internet, you'll notice its format is either .STL or .OBJ, which your M2 is unable to read. In order to print these files, you must use special software designed to "slice" them into " .g" files —this file format, known as G‐Code, gives your M2 step‐by‐ step commands for how to print the part. The steps listed below will help you set up your slicer settings to slice a .STL file stored on your SD Card into .g format..

Move tallthin.stl from your SD card onto a folder stored on your computer, then open your slicing software. This file will be imported into your slicing software.

8

1 Remove your SD Card from the card reader on your M2 and insert it into your computer's card reader—this will enable significantly faster transfer of files between your computer and the SD card (f your computer does not have an SD card reader, then you can use an external USB card reader).

b) Download the most recent version of Slic3r from slic3r.org. Your slicer settings will be incorrect. To correct them, click "Load Config" under "File" and select the config.ini file available on your SD Card.

#### a) If you are using Simplify3D, select the MakerGear M2 V4 default setting. 3 OR

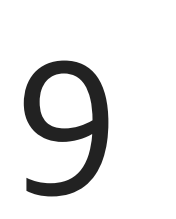

5 Use your printer control software to instruct your M2 to print tiny2.g from your SD card. If this print does not have similar strength and appearance to the sample you printed using the Set Up instructions, experiment with your slicing software settings in order to familiarize yourself with their various impacts on print quality. If you experience persistent issues, visit the MakerGear Support page.

4

Import tinythin.stl into your slicing software, rotating it to ensure that it stands vertically with the hollow end facing up, slice the file (i.e., export in .g format), and then name it tiny2.g. Transfer this new .g file to your SD card, eject the card from your computer, and then insert it back into the card reader on your printer.

3

2

1

After ensuring that your hot end is hot enough to print with your current filament material, use the manual controls in your software package to "Retract" while pulling filament gently until it is

#### released from filament drive.

- If switching between filament material types (e.g. PLA to ABS), heat your extruder to the hottest printing temperature of the two materials in order to purge the old material and properly extrude the new material.
- Cut the end of your new material so the tip is flat/round, and feed it into the filament drive.

After placing the tip of the new material into the filament drive, use the manual controls in your software package to "Extrude"the filament until you can see it extruding from the nozzle. This may require gentle downward pressure.

4

\* If unable to feed filament properly, then try cutting the tip at an angle before feeding it into the filament drive.

# Changing Filament

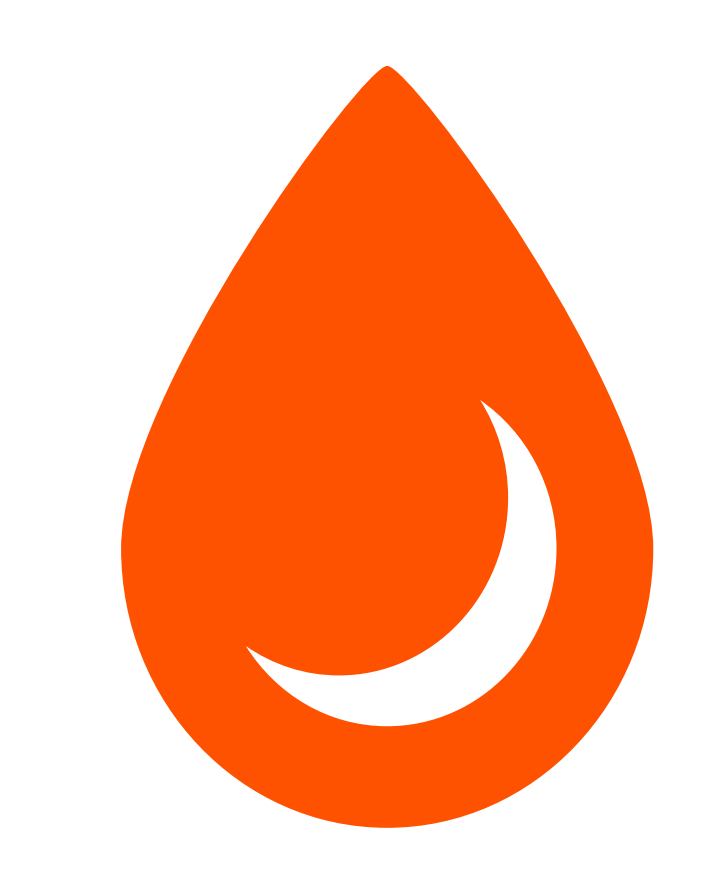

#### \*The M2 allows you to print with many different filament

#### materials; however, we recommend using non‐experimental

#### filament materials provided by MakerGear.

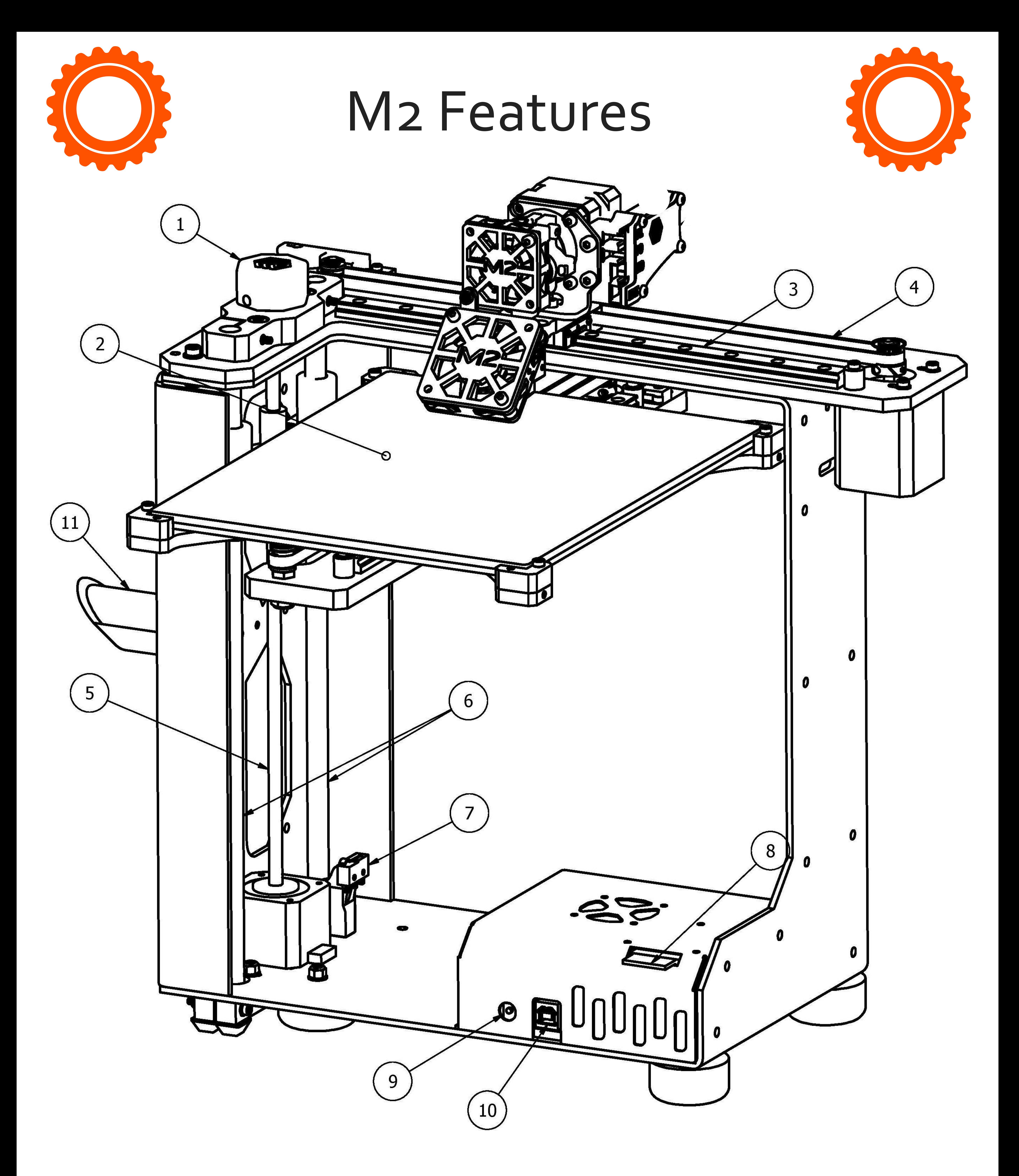

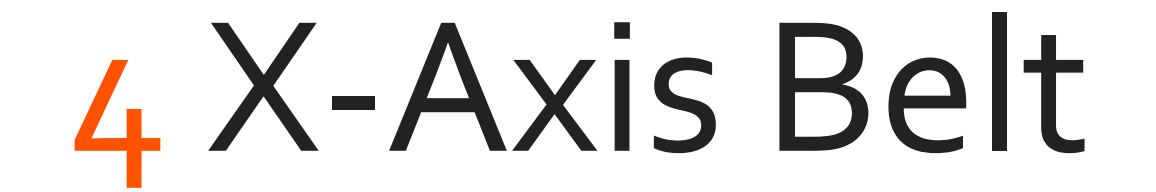

#### Z‐Axis Leadscrew

- Z‐Fine Adjust Knob Heated Build Platform X‐Axis Rail
	- Z‐Axis Limit Switch
	- SD Card Reader Slot
	- Manual Reset Button

#### 10mm Linear Rods

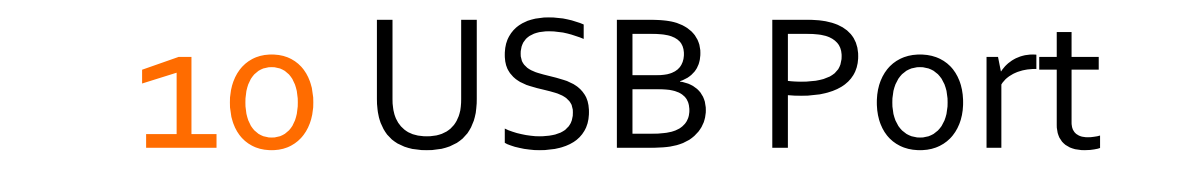

#### Spool Holder

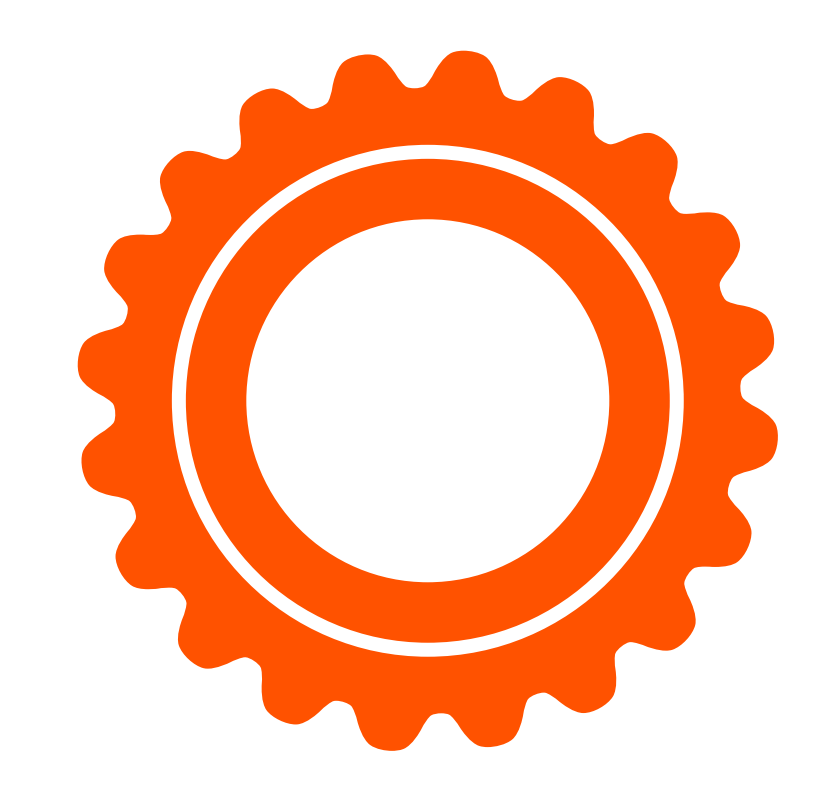

### M2 Features

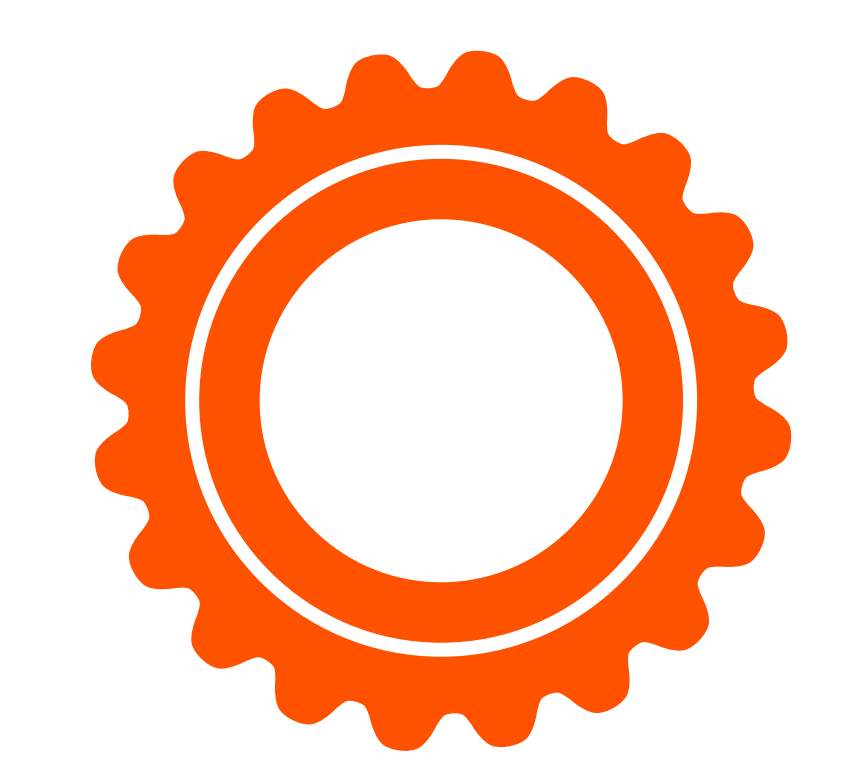

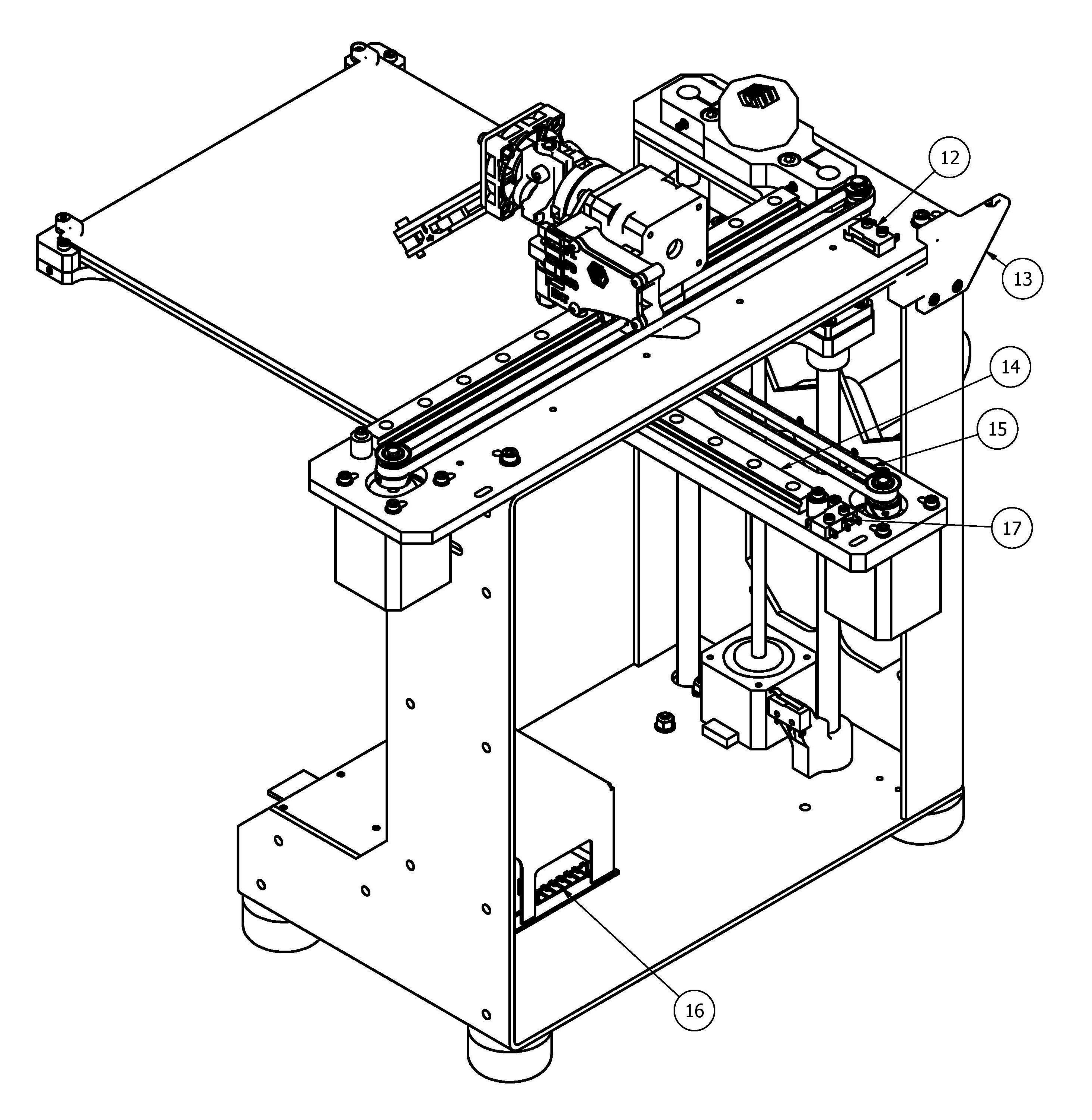

 X‐Axis Limit Switch Filament Guide

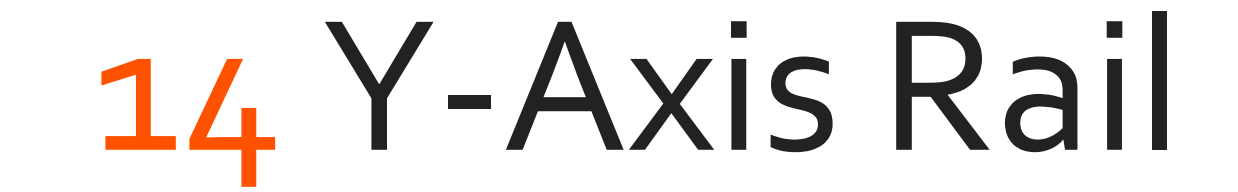

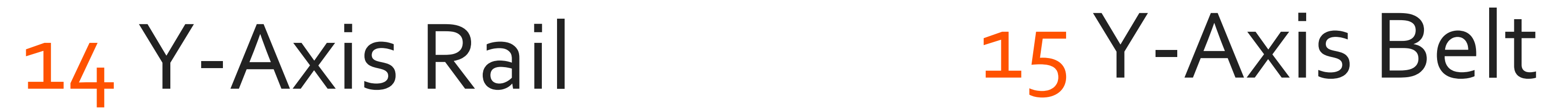

#### 6 Position Electronics Connector

Y‐Axis Limit Switch

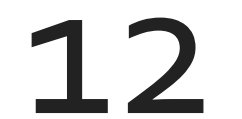

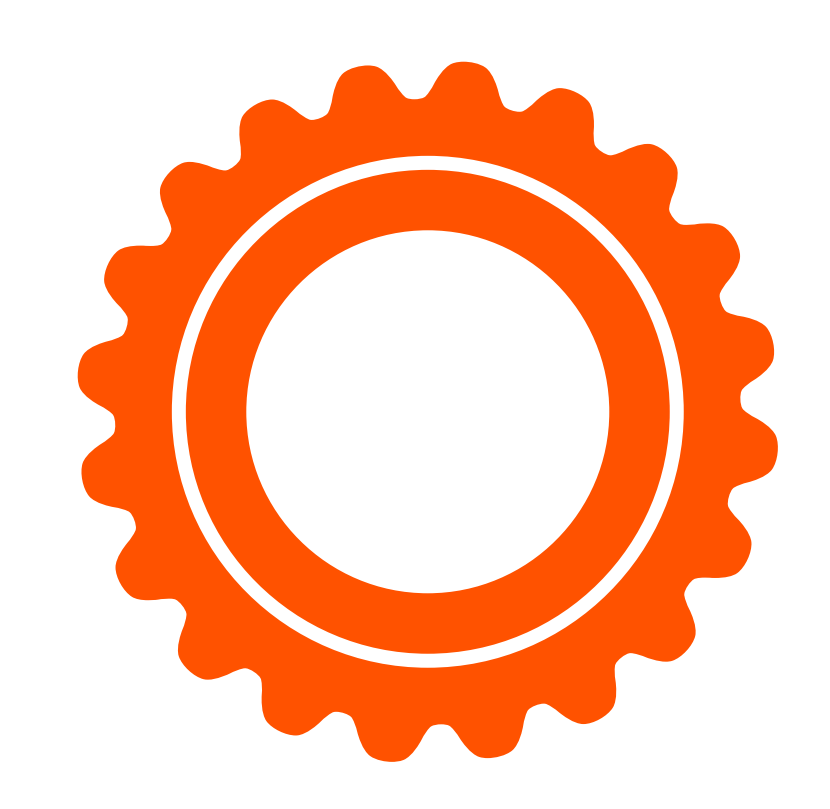

### M2 Features

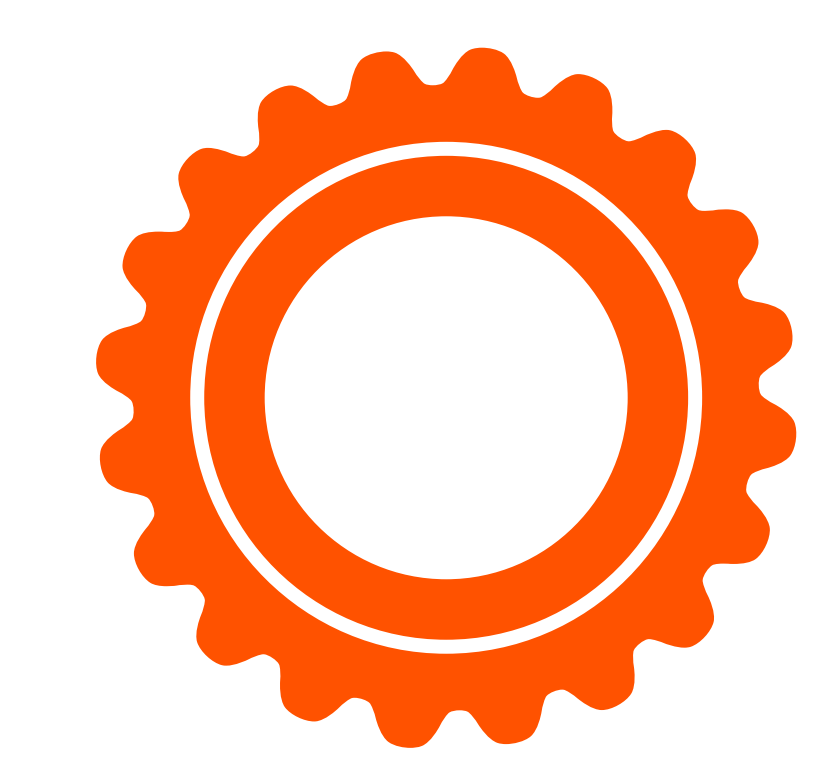

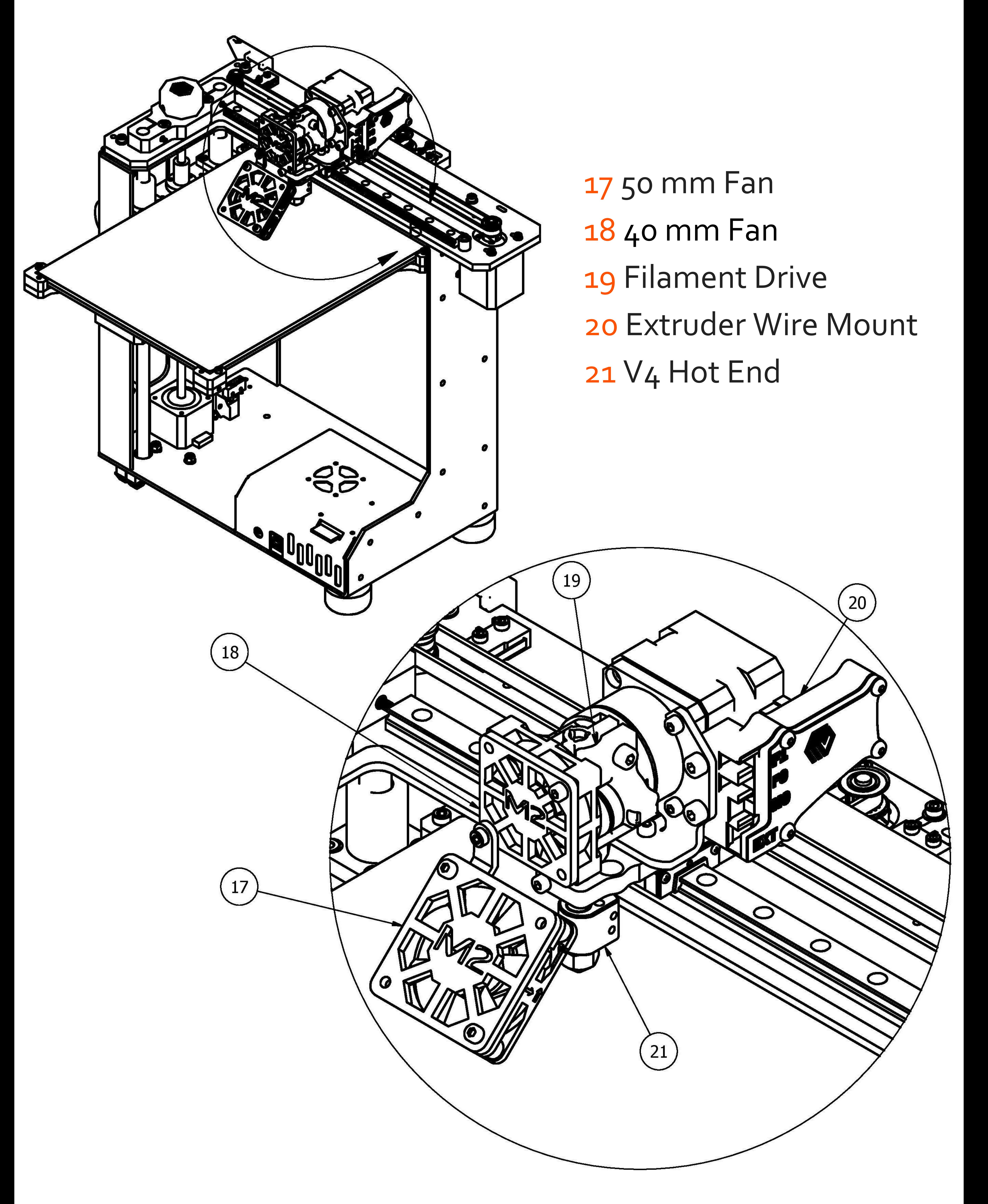

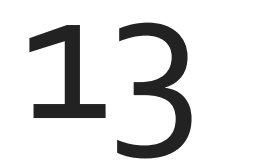

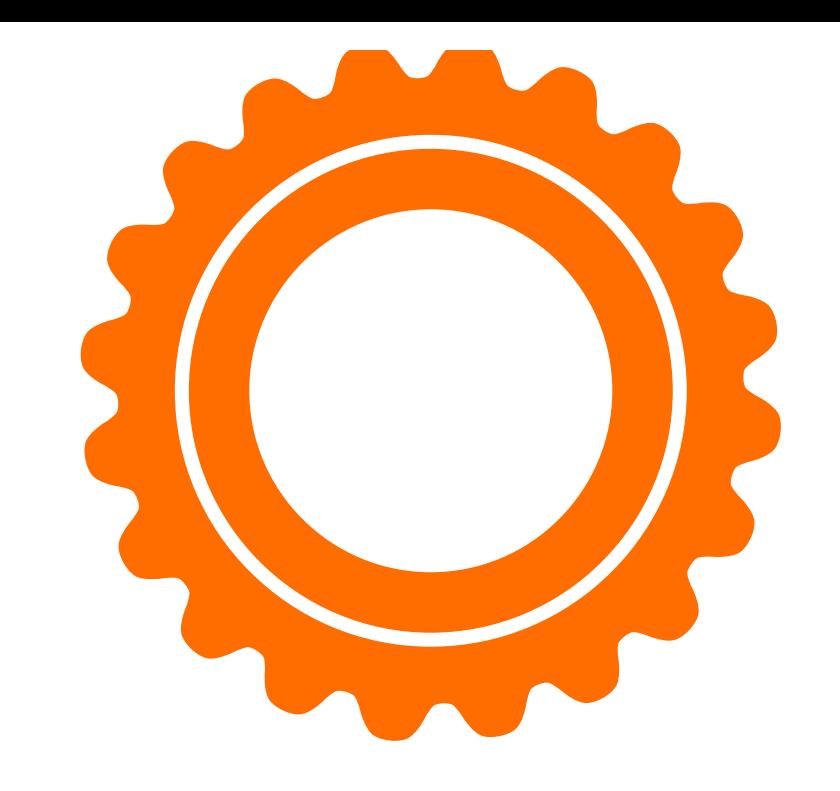

### M2 Features

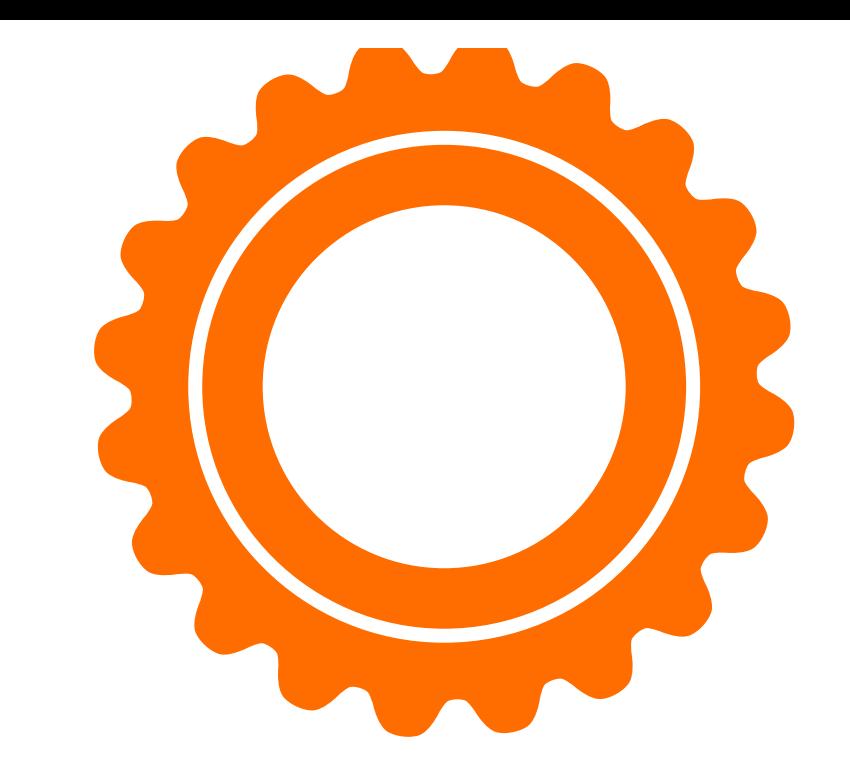

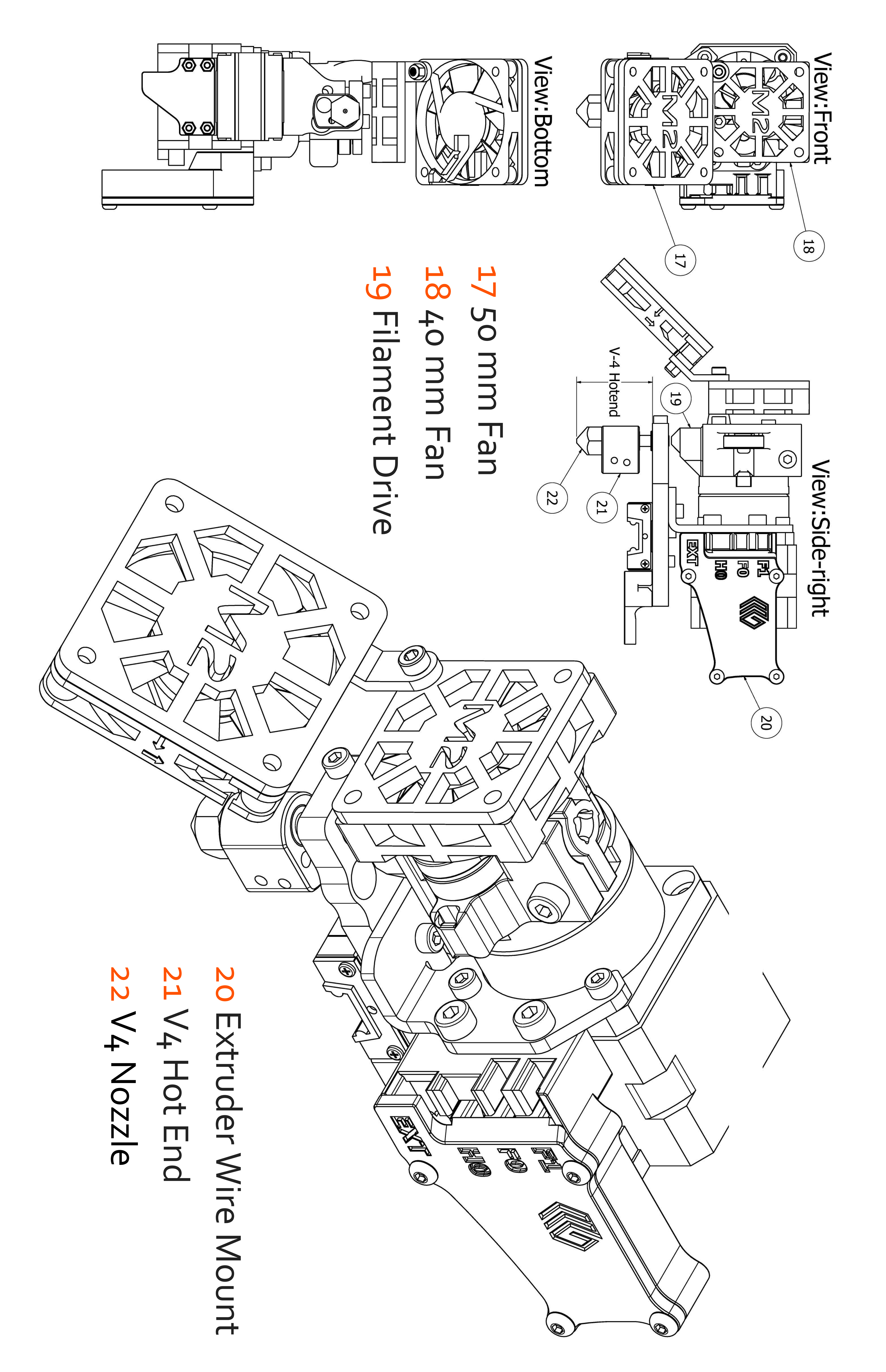

14

Z‐Fine Adjust Knob For last‐minute changes to the distance between your nozzle & bed.

Heated Build Platform (HBP) Controls glass bed temperature.

X‐Axis Rail Guides your extruder during side‐to‐side movement.

X‐Axis Belt Keeps your extruder in‐sync with your X‐motor. Z‐Axis Leadscrew Rotates to move bed up & down. 10 mm Linear Rods Guide your bed up & down. Z‐Axis Limit Switch Sets "home" position for Z‐axis motion. SD Card Reader Slot Retrieves stored command info. Manual Reset Button Stops all current M2 operations. USB Port Receives command info. Spool Holder Keeps your filament spool secure during printing. X‐Axis Limit Switch Sets "home" position for X‐axis motion.

![](_page_16_Picture_0.jpeg)

# What's The Function? Simple explanations of M2 Features.

![](_page_16_Picture_2.jpeg)

Filament Guide Guides your filament from spool to guide tube. Y‐Axis Rail Guides your bed during front‐to‐back movement. Y‐Axis Belt Keeps your bed in‐sync with your Y‐motor. 6 Position Electronics Connector Brings power to your M2. Y‐Axis Limit Switch Sets "home" position for Y‐axis motion. Extruder Wire Mount Houses wiring for the extruder. 40 mm Fan Cools your filament drive. 50 mm Fan Helps solidify printed layers (as needed). Filament Drive Pulls filament into your extruder.

![](_page_16_Figure_9.jpeg)

16

![](_page_17_Picture_0.jpeg)

leveled. To do so, open the MakerGear Quick Start application

and follow the commands within the Set Up process in order to

complete the following steps:

Ensure that the print surface is free of defects (torn or bubbled tape) and dust/dirt/grease, and replace tape or clean surface with appropriate cleaner (alcohol/water at 50%/50% recommended).

#### 1) Check Starting Height 2) Check Bed Level

### Monthly (every 200‐250 hours)

Ensure the machine is free of dust and filament debris, and clean

if necessary. Focus areas include fans and fan guards, filament

surface and filament drive, and the entire frame. Clean oil from the X and Y linear rails and apply a fresh coat to each. A dot of oil in each of the long grooves on the X and Y rails is sufficient. Once applied, move that axis through its full travel multiple times to spread the oil.

#### **Technical Support lives on our website**

#### **at www.makergear.com/pages/support**

![](_page_17_Picture_15.jpeg)

### **For more maintenance tips visit MakerGear.wikidot.com**

![](_page_17_Picture_12.jpeg)

![](_page_18_Picture_0.jpeg)

### If using your M2 regularly, then turn off the power supply and unplug both the power supply and USB cords when finished.

If storing your M2 for a period of 1‐2 weeks, follow the instructions listed above AND store the filament spool in its original bag (fully sealed,with the desiccant packet inside).

If storing your M2 for a period of 2 weeks or more, follow the instructions listed above THEN cover your entire machine in order to protect it from the buildup of dust and other airborne particles.

### **Technical Support lives on our website at www.makergear.com/pages/support**

### **DO NOT unscrew your nozzle directly from your M2!**

To change or remove its nozzle, you must first remove the entire hot end. Visit our website and Youtube channel for step‐ by‐step instructions on how to remove the hot end and change its nozzle.

![](_page_18_Picture_6.jpeg)

17

![](_page_19_Picture_0.jpeg)

# Warranty

![](_page_19_Figure_2.jpeg)

New M2s ordered from MakerGear or from an authorized MakerGear distributor have a Six‐Month Non‐

Transferable Limited Warranty. MakerGear will replace

defective parts on M2s that are under warranty.

Replacement parts may be new or refurbished and include

### free shipping in the US only. Non‐US customers are responsible for the shipping costs for replacement parts.

The M2 has an open design (no proprietary cartridges) and M2 owners are free to use 3rd party filament. However, the MakerGear hot end is only covered when MakerGear filament and authentic MakerGear components are used. Due to variances in quality, MakerGear is unable to provide tech support for issues related to third party filament. If you are using filament or extruder components from a third party, you must contact your vendor for technical support. The six‐month warranty offered by MakerGear does not cover machine abuse.

### Exceptions

![](_page_19_Figure_12.jpeg)

# **Technical Support lives on our website at**

### **www.makergear.com/pages/support**

![](_page_20_Picture_0.jpeg)

![](_page_20_Picture_42.jpeg)

![](_page_20_Figure_3.jpeg)

### **Technical Support lives on our website at www.makergear.com/pages/support**

Our company began as a hobby in an unheated garage in Northeast Ohio way back in 2009 when our Founder & CEO, Rick, was hand‐making parts for the fledgling desktop 3D printing community. Today, we

![](_page_21_Picture_0.jpeg)

Our customers include schools, engineers, entrepreneurs, designers, businesses, and DIYers in

apply strict standards to our machines, which are assembled in the USA using both domestic and foreign parts. In spite of numerous improvements and advancements during the years since MakerGear's humble beginnings, our dedication to quality and community remains unchanged. Our work revolves around providing three things: quality machines, excellent customer service, and a user-centric 3D printing experience. Focusing on these core values has resulted in outstanding customer reviews, awards, and top‐rated recognition in publications both in and out of the 3D printing world.

#### more than 75 countries, many of whom are involved

#### in our active, growing, and extremely helpful

### support community at forum.MakerGear.com

### **We're here when you need us. Now it's time to roll**

#### The MakerGear Team

For general inquiries, you can reach us by email at info@MakerGear.com.

### For technical assistance, please follow the instructions on our website's support page.

### **up your sleeves and create something! Thanks for choosing MakerGear.**

#### Please register as an M2 owner so that we can contact you with

important information about your machine when necessary ‐

#### THIS IS NOT OUR EMAIL SUBSCRIBER LIST ‐ To register, visit

www.MakerGear.com/register

#### ©2016 MakerGear. MakerGear LLC

#### 23632 Mercantile Road Unit G

Beachwood, Ohio, US 44122

# **#madewithMAKERGEAR**

# for a chance to be featured!

![](_page_23_Picture_4.jpeg)

### MAKERGEAR

# What are *you* making? Tag